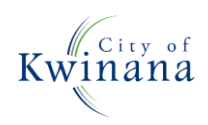

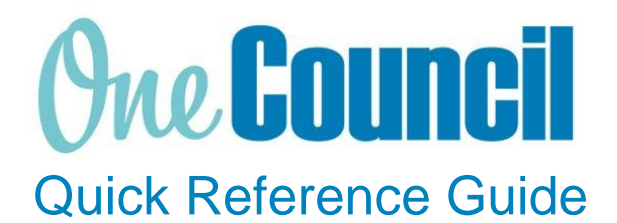

# **SUPPLY CHAIN**

Creating Requisitions – Ad Hoc Requests

**Need help? Ask for your friendly Change Champion**

## **Overview**

A Purchase Requisition is a request to purchase goods or services. Once approved, the requisition becomes an approved Purchase Order. This Quick Reference Guide has been designed to assist in raising a Purchase Requisition.

# Launch My Requisitions

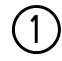

 $(1)$  Launch function:

- Enterprise Search: **My Requisitions** or
- Go to **All Roles** tab:
	- Find Supply Chain Management
	- Select **Purchasing**
	- Select **My Requisitions**

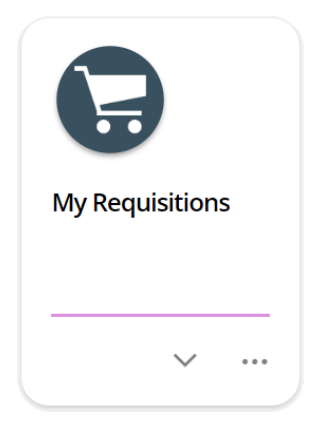

② Enter **CAUP** in the Purchasing System drop-down field (if launching the Purchasing System for the first time)

• Select **OK**

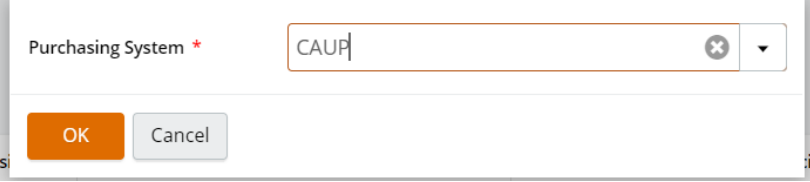

# Create a Blank Requisition

① Click **+Add** button

• Select **Create a blank requisition** from the drop-down menu

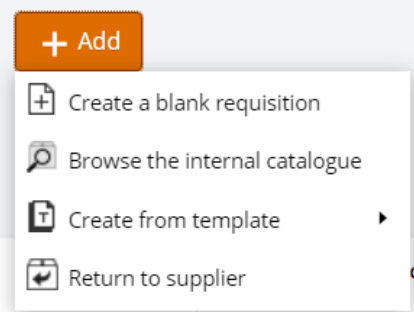

② The Add New Requisition screen displays - enter **information** as required Fields marked with \* are mandatory

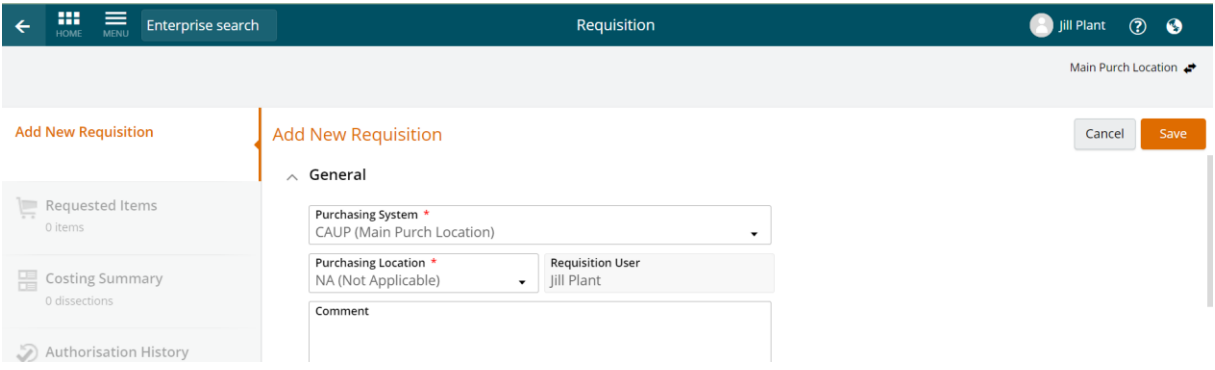

#### **General**

- \* **Purchasing System:** This will default to CAUP, there is no requirement to change.
- \* **Purchasing Location:** Select the required purchasing location from the dropdown menu.
- \* **Requisition User:** This will default to the person raising the requisition. If raising a requisition on behalf of someone else, provide details in the **'Comments'** field.
- **Comment:** Add any notes in here as required (This field text does not appear on the supplier's purchase order, used for internal purposes only).
- **Reference 1 & 2:** Add any references if required (for internal purposes only)
- \* **Purchase Order Type:** Select either 'Standard' (ordinary order) or 'Blanket' (standing order).
- \* **Priority:** Select type as required. This is for internal purposes only.
- \* **GST Entry Mode:** Select if the amounts entered should be treated as 'GST Inclusive or Exclusive'.
- \* **Date Required:** Defaults to the requisition creation date but can be adjusted (This field will appear on the purchase order).
- **Template**: Only tick this box to create a template requisition for later repeated use.
- **Single Supplier Requisition:** Tick this box, it will ensure only one purchase order is created if ordering numerous items.
- **Supplier Account:** Type in the supplier name and it should appear for selection. If it does not exist it will need to be created by Finance.

#### Procurement Policy

- **No. of quotes attached**: Defaults to 0, amend as necessary according to the purchase and the procurement policy.
- \* **Comments to justify the purchase decision:** Provide justification, for example local supplier, best value for money, item in stock, etc
- **Evaluation report attached?** Leave blank or complete if applicable
- **Memo to Director or CEO attached?** Leave blank or complete if applicable
- **Memorandum to CEO or Council Report Attached?** Leave blank or complete if applicable
- **Formal Request for Quotation process conducted?** Leave blank or complete if applicable
- **Formal Request for Tender Process conducted?** Leave blank or complete if applicable
- **Pre-qualified Tender Exempt Suppliers used?** Leave blank or complete if applicable
- **How many pre-qualified Tender Exempt Suppliers used?** Defaults to 0, amend as necessary according to the purchase and the procurement policy
- **Procurement Exemption:** If there is a procurement exemption for the item tick this box
- **Category of Exemption:** Select a reason for the exemption from the drop-down menu

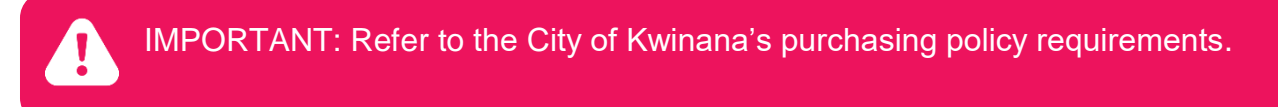

#### Alternative Address

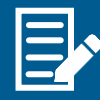

Only complete if you require the goods or services to be delivered to an alternative address e.g. to an oval where works are being carried out.

③ Click **Save to** save the requisition and generate a requisition number

# Add Requested Items to the Requisition

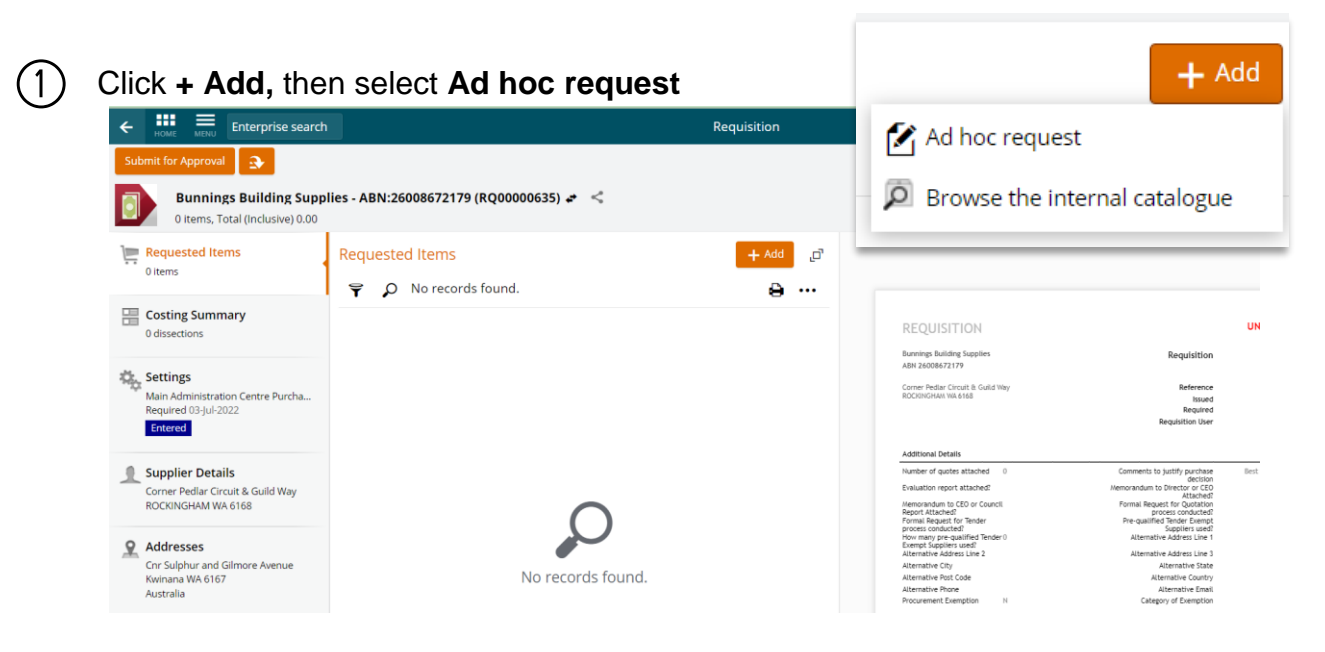

The Add New Requested Item screen displays to add details of the requested items – enter **information** as required

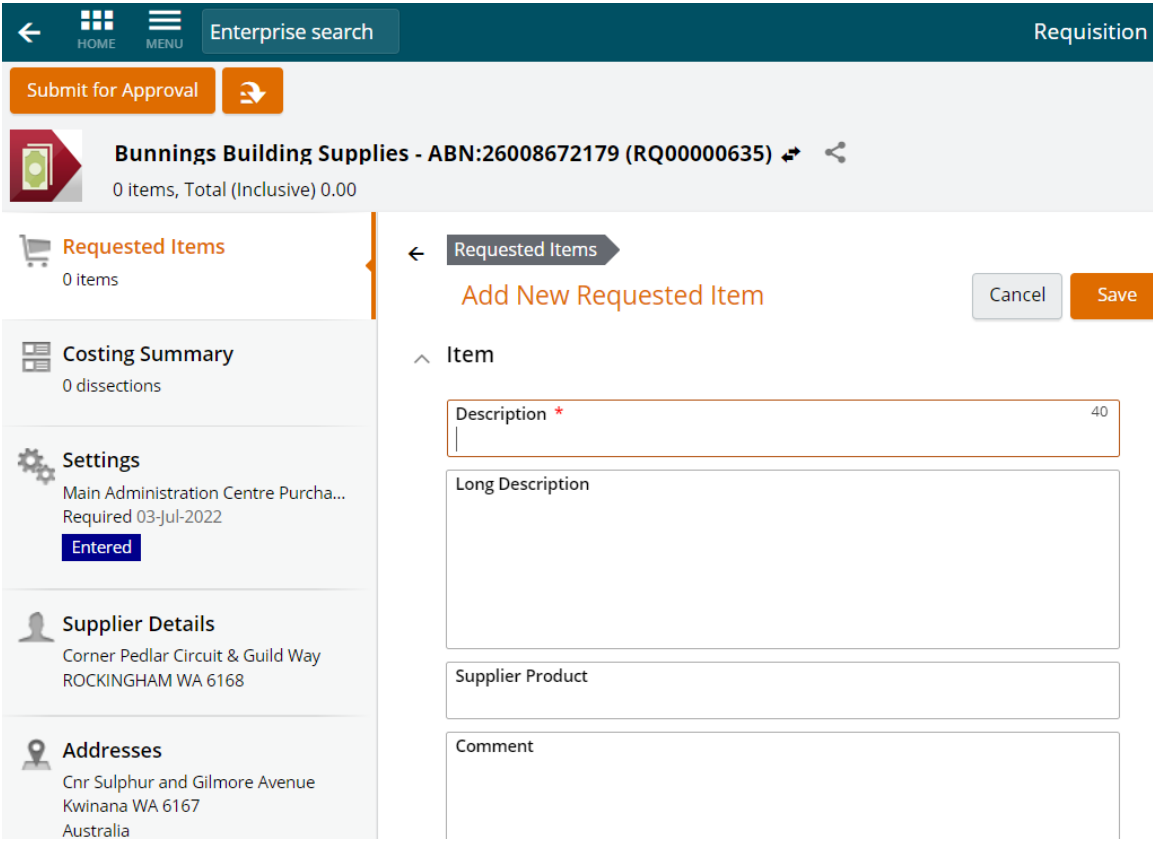

#### Item

Fill in the fields, mandatory fields are marked with a red asterisk \*

- \* **Description:** Provide a short description of the item (40 characters maximum).
- **Long Description:** Provide details of what is being purchased (This will appear on the suppliers purchase order, provide as much detail as necessary).
- **Supplier Product:** Complete if required. (This will appear on the PO).
- **Comment:** Add any comments. For internal purposes only (will not be present on the purchase order).
- \* **Goods/Service:** Select if buying either Goods or Services.
- \* **Due:** Select the required date for the goods, this defaults to the requisition creation date (today).
- \* **GST Rate:** Select the GST rate applicable.
- **Quantity:** Enter the quantity.
- \* **Unit Name:** Select the unit of measure name, defaults to 'Only'.
- **Unit Amount:** Enter in the amount per unit for goods or the total amount for a service.
- **Line Amount:** This will automatically calculate the total amount.
- \* **Purchase Type:** Leave as 'General Purchase' unless it is an asset purchase and provide the asset template details.

#### Contract Details

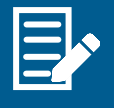

If you have selected a supplier that has an active contract, this will default in the contract details. For suppliers that have multiple contracts, you will need to select the drop-down arrow and select the correct contract.

#### Cost Account

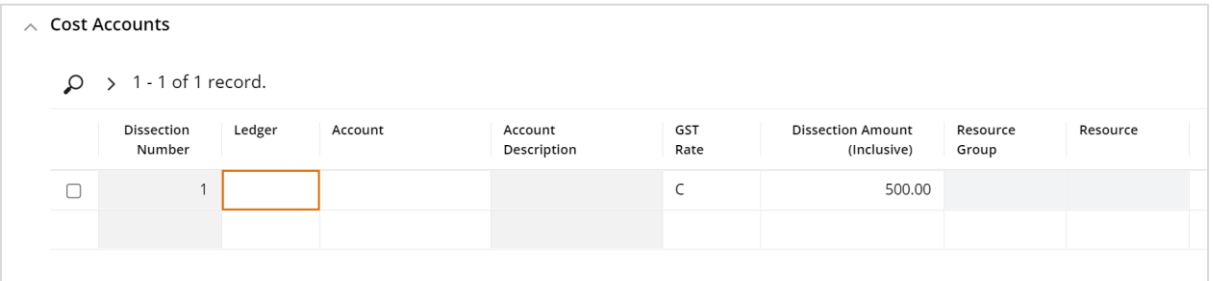

#### Fill in the fields:

- a) **Ledger:**
	- Select from the drop-down menu
	- Select **Advanced search** to view full description (in pop-up window)
	- Click the **Ledger** code
	- The code appears in the **Ledger** field

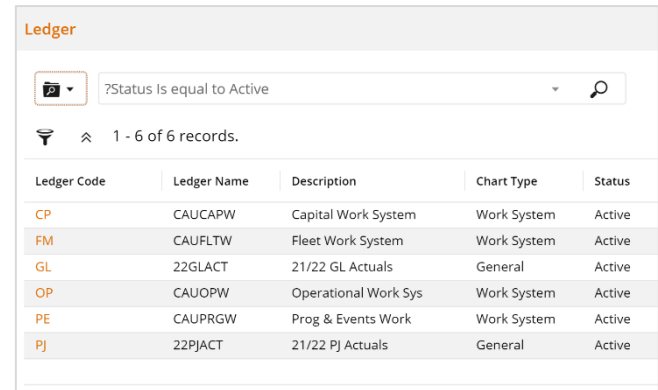

#### b) **Account:**

- Select from the drop-down menu
- Select **Advanced search** to view full description (in pop-up window)
- Select a **Project**, **Cost Centre**, **Activity**, and **Natural Account**
- Select **OK**
- The code appears in the Account field

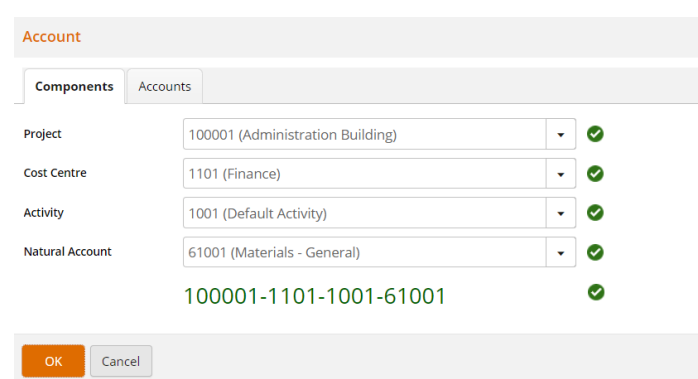

All fields (Project, Cost Centre, Activity, Natural Account) require selection for the account string to be valid.

#### c) **GST Rate:**

- Select from the drop-down menu
- Select **Advanced search** to view full description (in pop-up window)
- Click the **Rate Code** required
- The code appears in the GST Rate field

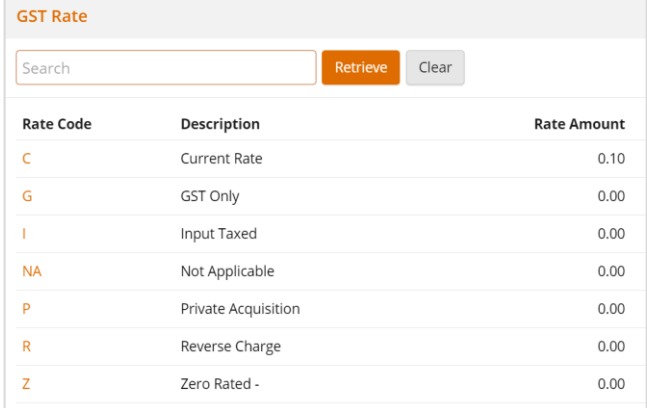

#### d) **Dissection Amount:**

- The **Line Amount** automatically populates this field
- Edit the amount as necessary if adding multiple dissection lines

#### e) **Multiple Dissection Lines:**

- Use the Tab key or click into the next row of the **Dissection Number** to add a new entry
- Repeat previous steps a) to d)

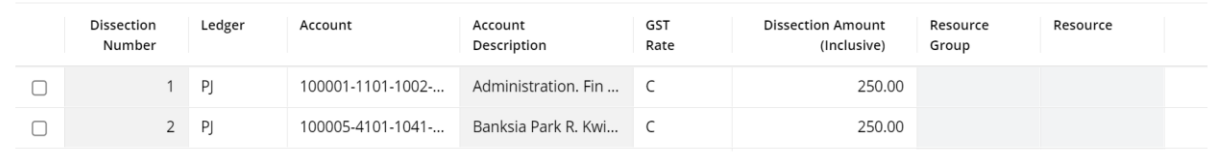

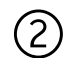

#### ② Select **Save**

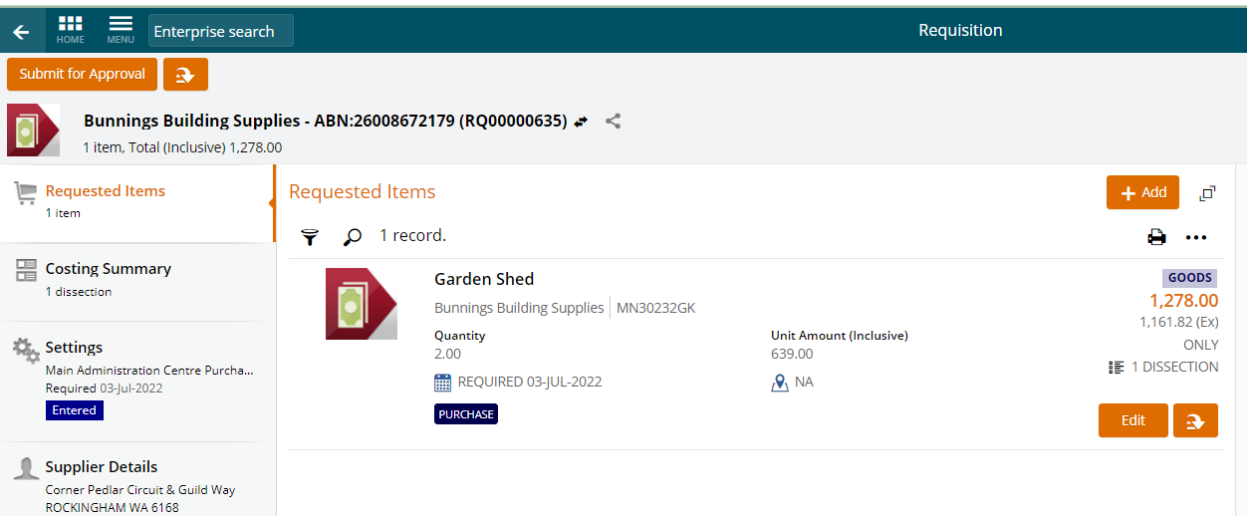

If purchasing more than one item from the same supplier, add more items by repeating the Add Requested Items to the Requisition process.

## Review the Requisition

After adding items to the ad hoc request, review the requisition to ensure all fields are completed and correct.

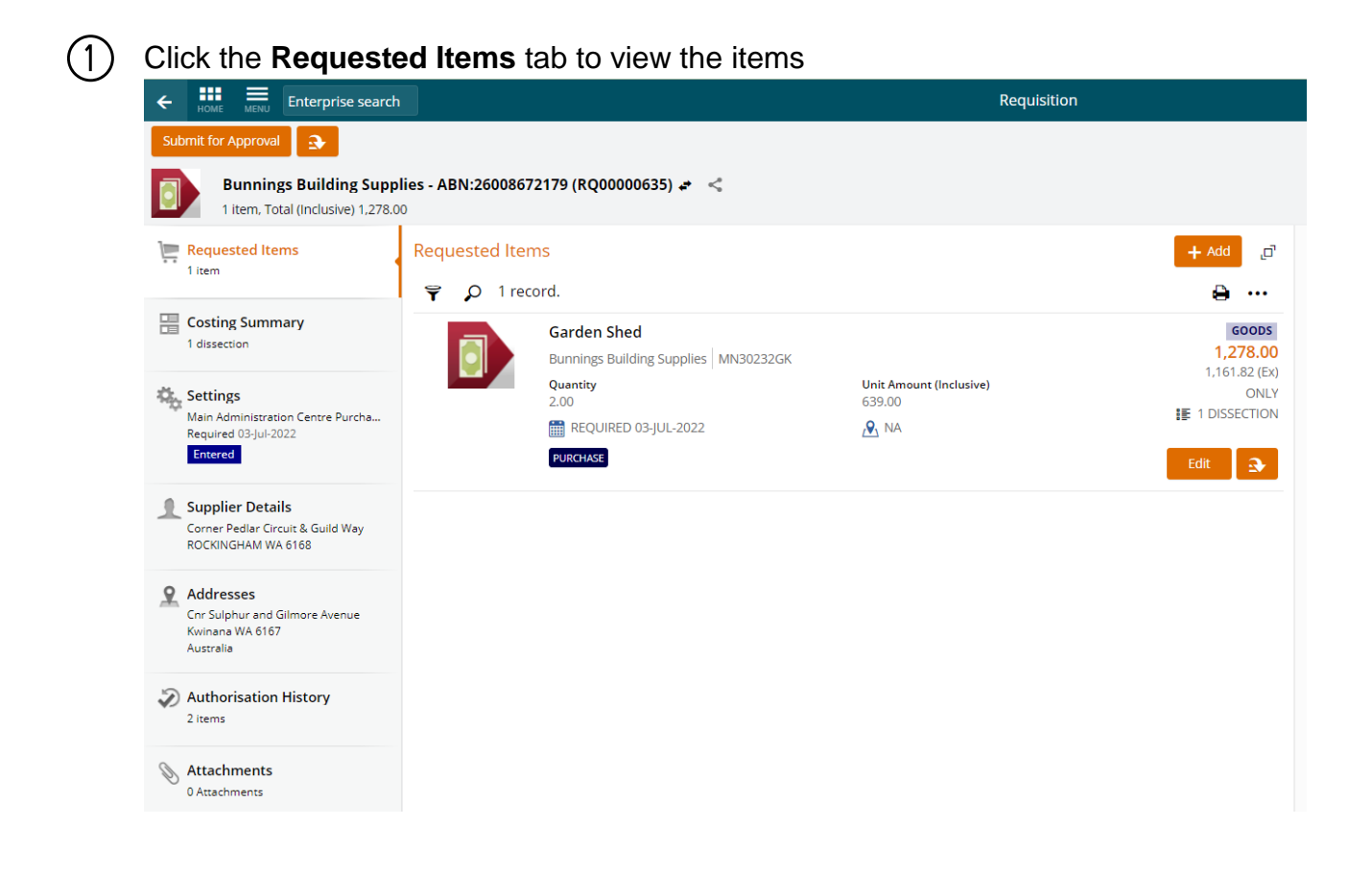

② Review and edit the **Costing Summary**, **Settings** and **Addresses** as required

Select **Attachments** on the left-hand pane and add **attachments** as required, ensuring to attach any required quotes as per the procurement policy

- Click **+ Add** and select **Add file from local drive**
- Select the file to upload and select **OK**

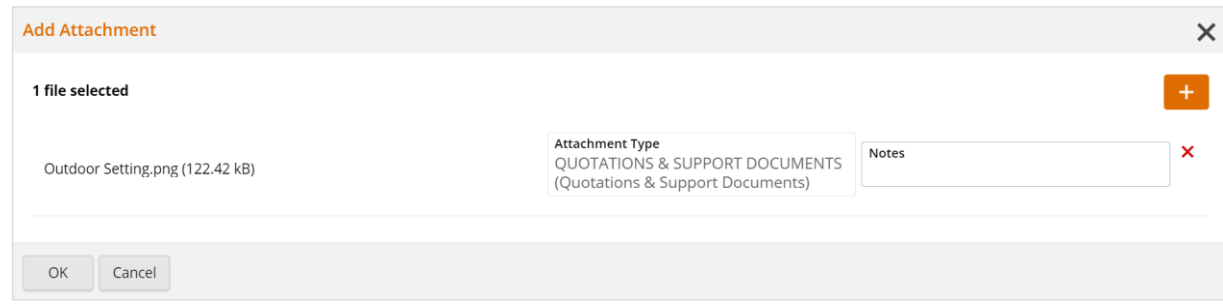

③

## Submit for Approval

When the requisition has been completed, submit for approval.

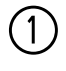

① Click **Submit for Approval** (top left of screen)

A **Submit for Approval** box will appear

The **Assign To** field will automatically default to your line manager

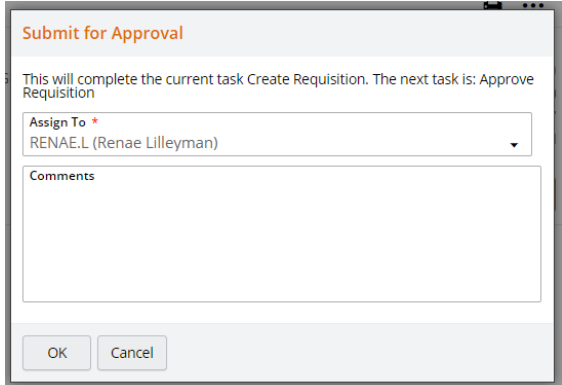

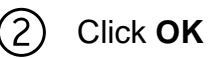

You can also select the drop-down menu which provides a list of users throughout the organisation. This selection can be updated to another officer with financial delegation who is responsible for the budget of the item required.

### **Recalling**

Before a requisition has been approved, it can be recalled to make any further adjustments or to assign it to another approval officer.

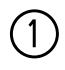

① Click the **Action menu** on the top left-hand corner.

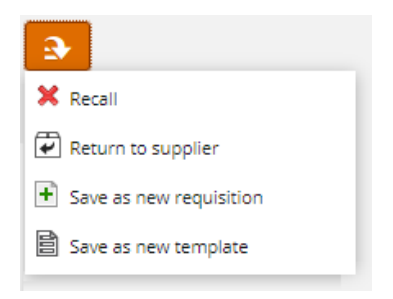

② Select the **Recall** option and confirm to recall the requisition by selecting **OK** This will allow further changes and then resubmit it for approval

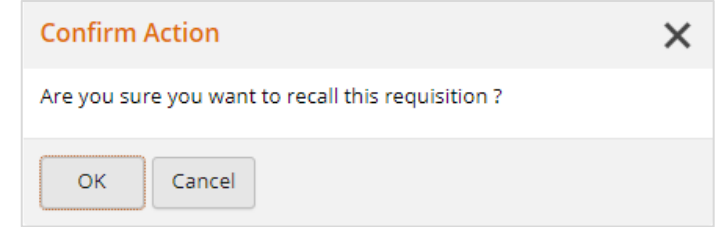